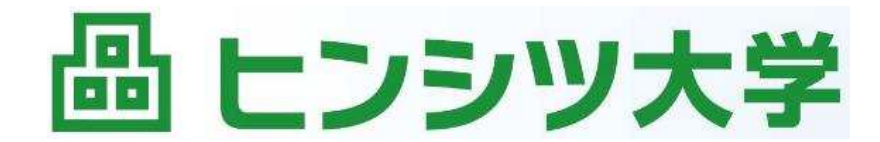

その常識、変えてみせる。

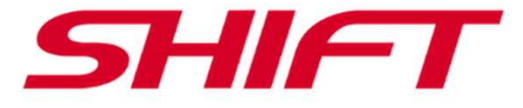

# **講座のオンライン受講にあたって**

# **株式会社 SHIFT ヒンシツ大学**

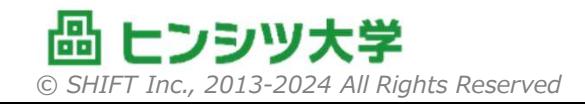

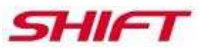

### **目次**

 講座参加の注意事項を以下の順に説明します。事前準備などよろしくお願いいたします。

- 1. 受講環境の準備について<br>(1) 必ずPCをご使用ください
	- ① 必ずPCをご使用ください<br>② PCはExcelが使用できる
	- ② PCはExcelが使用できる状態にしてください<br>③ PCはZoomに参加できる状態にしてください
	- <sup>③</sup> PCはZoomに参加できる状態にしてください
	- <sup>④</sup> Zoomミーティングには事前登録をお願いします
	- <sup>⑤</sup> Zipファイルをダウンロードできる環境をご準備ください
- 2. 当日の対応<br>
①  $Z_{\text{O}}$ 
	- ① Zoom接続は継続してください<br>② Zoomでは個人名を表示してく
	- <sup>②</sup> Zoomでは個人名を表示してください
	- <sup>③</sup> 講義中の注意事項
	- <sup>④</sup> グループワーク中の注意事項
- 3. Zoomスタートアップガイド 初めてZoomを利用する⽅へのガイドとなります。

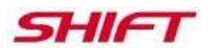

# **目次(つづき)**

4. オンラインハンズオン受講環境 本項は、**特定のオンラインハンズオン研修**のみの注意事項になります。該当する講座を受講する場合にご準備ください。

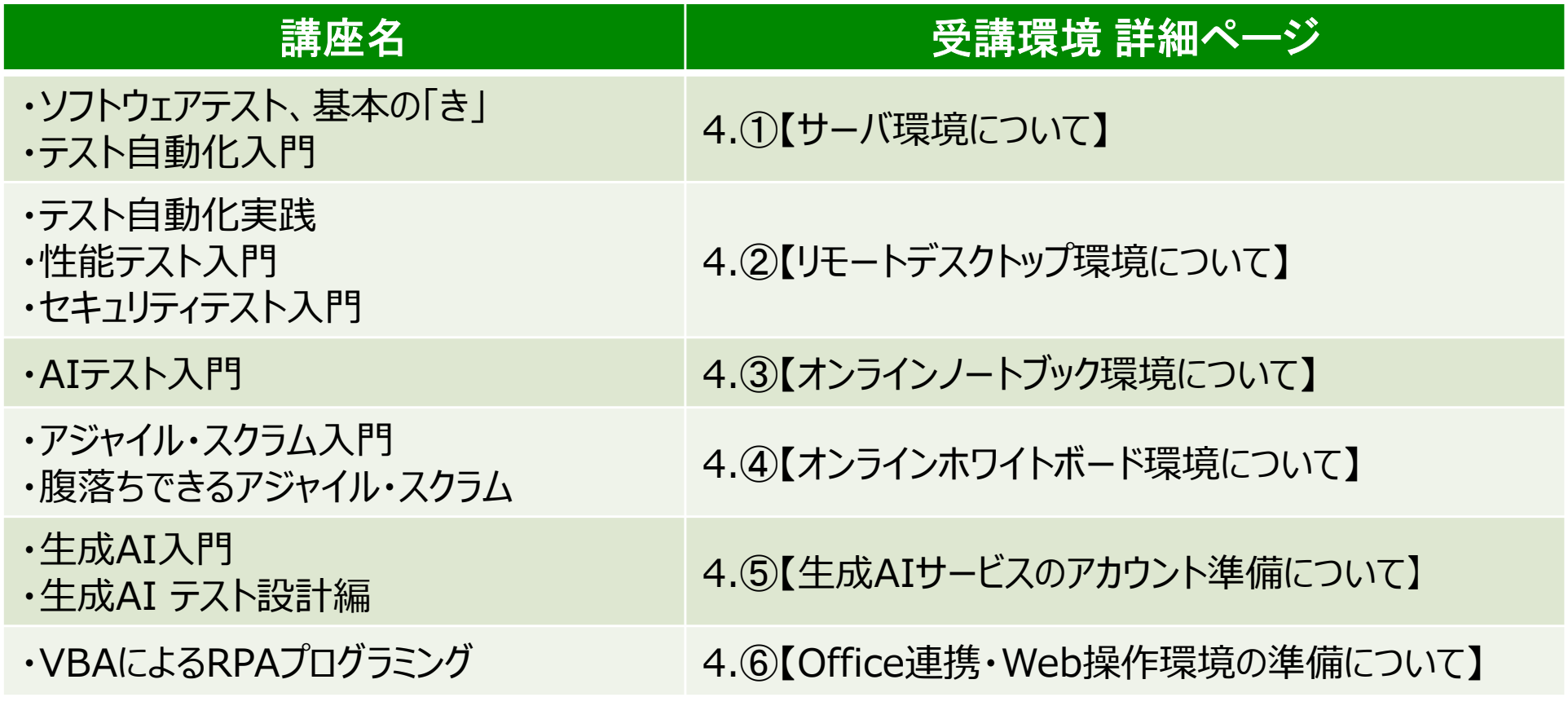

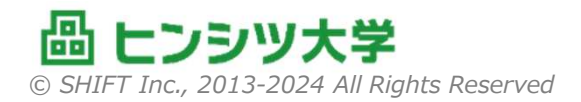

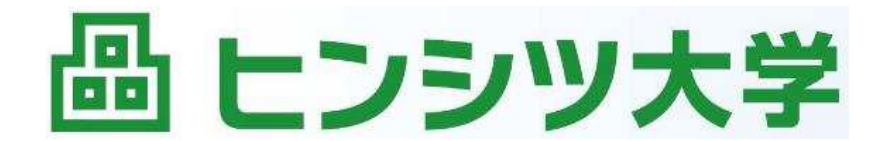

その常識、変えてみせる。

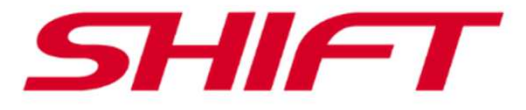

# **1. 受講環境の準備について**

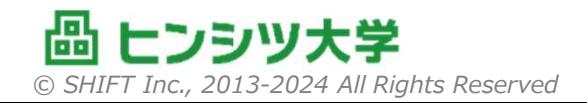

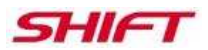

### **1.① 必ずPCをご使用ください**

# ■ 受講の際は必ずPC (Windows推奨) をご使用ください。

# × iPad、Androidタブレット、スマートフォンのみでの受講はできません。

■音声やマルチ画面表示のために、PCに加えてスマートフォンなどを併 用されるのはかまいません。 事前登録で示されたURLに、 両方から参加 してください。

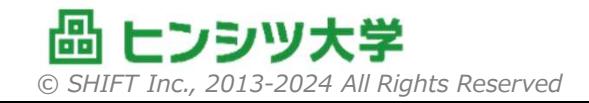

## **1.② PCはExcelが編集できる状態にしてください**

 演習ではExcelを使用します。受講時に使用するPCは必ずExcelが編集できる状態にしてください。

<u>× Excel互換ソフト(LibreOffice、Googleスプレッドシート、WPS</u><br>Officeなど) では フォーマットの乱ねなどにより演習に支障をきたす場 Officeなど)では、フォーマットの乱れなどにより演習に支障をきたす場 合があります。可能な限りMicrosoft Office製品をご利用ください。「理想のCXを実現する」「⾦融機関のシステムに求められる安全対策基準」の2講座については、PowerPointもあわせてご準備ください。

※ Excelを使用しない研修は、「テスト自動化入門」「テスト自動化実践」の2講座の みです。

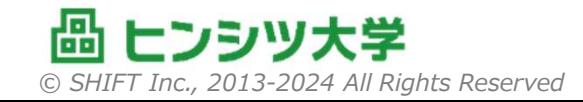

SHIFT

## **1.③ PCはZOOMに参加できる状態にしてください**

- ■オンライン講座はZoomで行います。 受講時に使用する<br>- COTAサリエの進備をお願い PCでは以下の準備をお願いいたします。
- ①マイクおよびカメラ
	- $\mathcal{L}_{\mathcal{A}}$  , and the set of the set of the set of the set of the set of the set of the set of the set of the set of the set of the set of the set of the set of the set of the set of the set of the set of the set of th **マイクは必須**です。
	- – グループ討議ではカメラの使用を推奨します。支障がある場合はカメラなし、カメラオフでも結構です。
- ②Zoomミーティングアプリの導入
	- – ブラウザ版では操作性が悪く、フリーズも起きやすいため、必ず**アプリ版**をご使 用ください。しばらくZoomをつかっていない場合は、⼀度アンインストールして、再度インストールしなおすことをおすすめします。

③十分なネットワーク

- –Zoomミーティングに支障がないネットワーク環境をご準備ください。
- –— 事前テストサイト:<u>https://www.zoom.us/test</u>

*© SHIFT Inc., 2013-2024 All Rights Reserved*

SHIFI

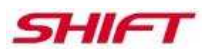

### **1.④ ZOOMの事前登録をお願いします**

■ 受講案内メールでお送りしたリンクからZoomミーティングへ<br>《画話答》 の事前登録をお願いいたします。

- セキュリティ上の配慮から、事前登録をお願いしております。 事前登録が終わると、受講用の正式URLが通知されます。
- Zoomの簡単な利用ガイドについては、本書の第3項をご参照くださ<br>- ^ ^  $U<sub>o</sub>$ 
	- – Zoomは、米国 Zoom Video Communications, Inc. が提供する Web会議システムです。
- 受講案内はシステムから送信していますが、URLを記載していることから迷惑メール<br>- トツザチャケェいス規合がちりさす、受講安中が民かおい規合は、迷惑メールフェル と判断されている場合があります。受講案内が届かない場合は、迷惑メールフォルダもご確認ください。

# **1.⑤ Zipファイルをダウンロードできる環境をご準備ください**

- ■テキストなどは当日クラウドストレージからZipファイルでダウ ンロードしていただきます。
	- ダウンロードおよびZipファイルの展開ができる環境をご準備ください。
- ダウンロード方法は講座内でご案内いたします。
- テキストは著作権保護の観点から、印刷に不自由な形式で配布し<br>- マゼクサオ デマネのエビトスレイゼミル はします ております。ご了承のほどよろしくお願いいたします。
- セキュリティ上の問題からクラウドストレージへのアクセスができない場<br>- ヘ/+ デ+ロ゠×/ゼ+ハ 合は、ご相談ください。

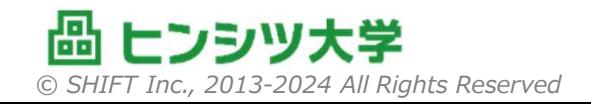

SHIFT

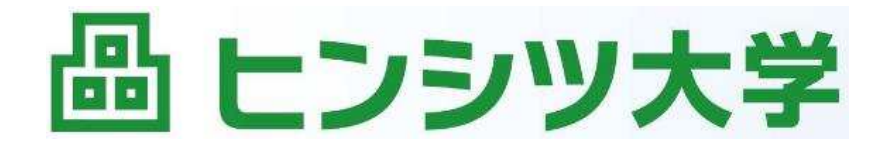

その常識、変えてみせる。

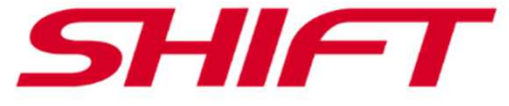

# **2. 当日の対応について**

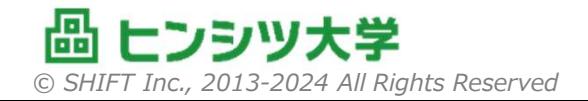

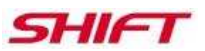

### **2.① Zoom接続は継続してください**

- セキュリティ上の問題から、Zoomミーティングへの参加は待合室経 由としております。
- 昼休みなどで、いったん退出され、再度接続されますと、再び待合室<br>- ニュム 詳師まちは重致良のフ 安訪ヨがみ西におんます に入り、講師または事務局の入室許可が必要になります。
- 講座開始後はほかの作業との兼ね合いでタイムリーに対応できない<br>- 昔へぶちりさすので、可能もXRBの講応さけまなものも思えなかも 場合がありますので、可能な限り講座中は接続状態を維持してください。
	- また、講座途中で回線などの不調にてやむを得ず再接続したときにも、タイムリーに対応できずお待ちいただく場合がありますので、ご了承願います。

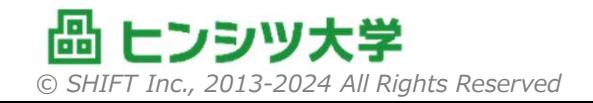

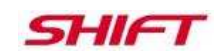

### **2.② Zoomでは個人名を表示してください**

- 事前登録において、登録された名前が個人名として表示されます。 出席確認に使用しますので、必ず本人と確認できる名前を設定ください。
- 申し込み時の名前を設定していただくようにお願いします。名前に変<br>- 声がt z+¤△/t+twコつキt>ビ፳/tt=コ」 ていただく ta+>Eăい t tす 更がある場合はカッコつきなどで併記していただくようお願いします。
- 講座開始後も名前が変更できますので、異なる場合は変更をお願<br>- ・・・ キオ いします。
- 2台以上の機器でログインされている場合は、 メインがどれかわかるよ<br>- ミャンタ きじっ アノゼナい しつか 日の夕きに「(艹づ、」たつけマナ うな名前にしてください。(2台目の名前に「(サブ)」をつけるな ど)

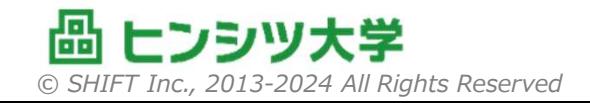

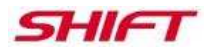

### **2.③ 講義中の注意事項**

# ■ 講義は画面および音声で行います。

- 特に発言の必要のないときは、雑音を拾わないように、 マイクをミュー<br>- ・・・・ マノゼナハ トにしてください。
- 講義中はカメラはオンでもオフでもかまいませんが、通信状態が不安<br>- 宇\*\*\*見合けオフにしていただくトミヤ!Gauxオス#見合がもります 定な場合はオフにしていただくようお願いする場合があります。演習中は可能であればカメラをオンにしてください。
- 音が聞こえないなど問題がある場合は適宜お声がけください。
- 質問タイムもご用意しておりますが、ご質問がある場合は適宜お声が<br>- +++ +=+= + +=+======= けいただいて結構です。

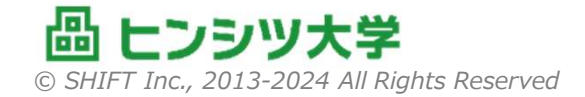

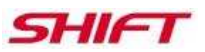

### **2.④ グループワーク中の注意事項**

- オンラインライブ講座のグループワークではZoomのブレイクアウトルー<br>- ハを使用します ムを使用します。
- 講師からグループワークの説明後、ブレイクアウトルームに「招待」され<br>- キォーブレイクアウトルームの<mark>名前を確認</mark>して、参加イギさい、(こわが ます。ブレイクアウトルームの**名前を確認**して、参加ください。(これが**グループ名**となります)
	- LA*ll'U Po*ntil LA 7 III ほかの場所ではグループ名が表示されないため、必ずご確認ください。
- 表情が見えた方が討議がスムーズになりますので、可能であればカメ<br>- ラオンでお願い けします ラオンでお願いいたします。
- 講師は各グループを巡回します。その際、ご質問をしていただいてもか<br>- キハキサム キたぶ悪に応じてコメントをさせていただきます まいません、また必要に応じてコメントをさせていただきます。
- グループ内での討議は自主的に進行願います。発表役などは講師<br>- 個で指名させていただけ具合もあります 側で指名させていただく場合もあります。

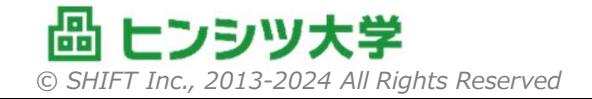

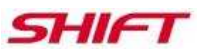

### **お問いあわせ・緊急時のご連絡について**

- 各種お問いあわせ、および緊急時のご連絡は以下窓口までメールに<br>- マデキペノゼナい てご連絡ください。
- 講義中のご連絡は、Zoomのチャット機能もしくは音声にて講師に 直接お声がけください。

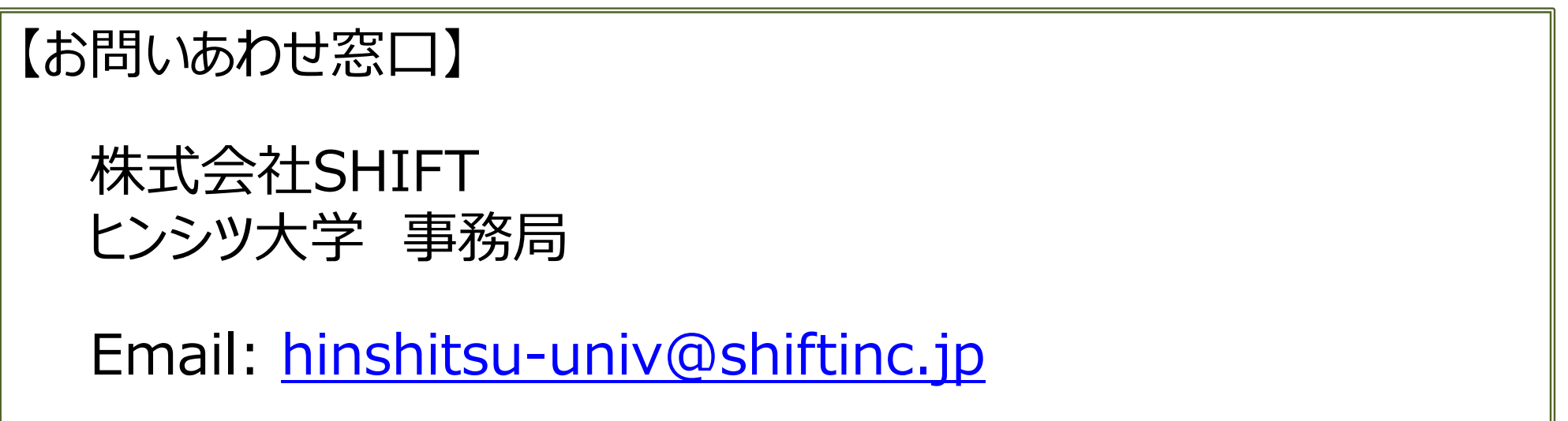

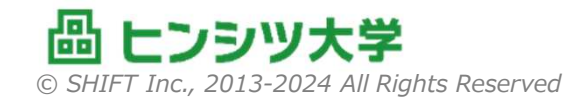

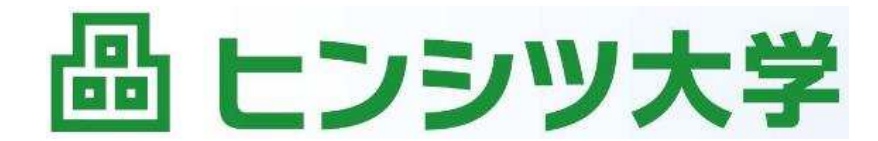

その常識、変えてみせる。

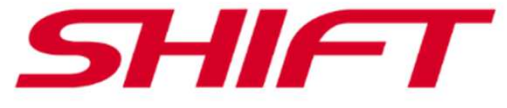

# **3. Zoomスタートアップガイド**

#### はじめてZoomを使用する方への ガイドです。

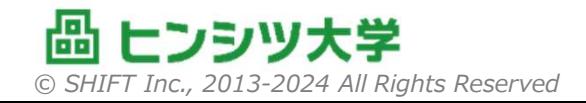

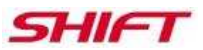

# **3. Zoomスタートアップガイド**

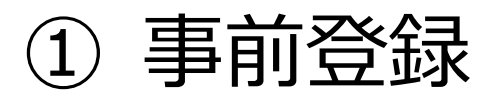

- <sup>②</sup> インストールと環境テスト
- <sup>③</sup> 接続
- <sup>④</sup> ミーティングコントロール
- <sup>⑤</sup> 共有画面の表示倍率の変更
- ※この付録はWindows PCでの手順を示しています。※Zoomアプリの名前はZoom Workplaceですが、本書ではZoomと表記しています。

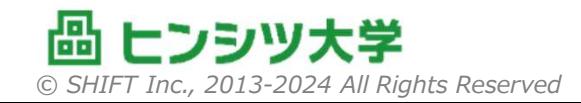

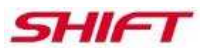

## **3.① 事前登録**

#### ■事前登録の招待が届きましたら、指定のURLにアクセスし<br>ニュージ て登録を行ってください。

- 2日前までに登録完了するようにお願いします。
- and the state of the — 入力項目は研修によって異なる場合があります。<br>-
- 受講用URLの書かれた登録完了画面の控えがメールで配信さand the state of the れます。ミーティング登録

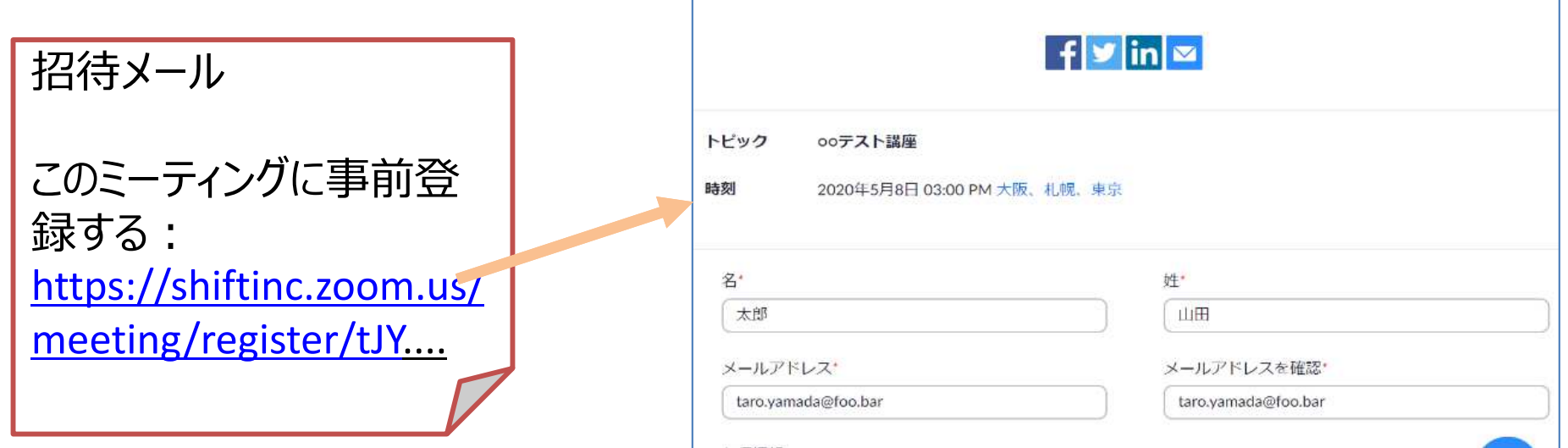

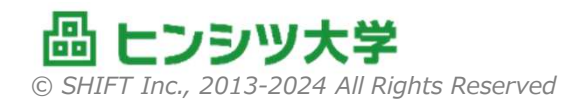

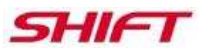

# **3.② インストールと環境テスト(1)**

### ■ 下記URLにアクセスします。<br>トキャッパハハハハフ????? https://www.zoom.us/test

- 「参加」をクリックすると、起動中画面になります。
	- ダウンロードがはじまります。自動ではじまらないときは「Zoomをダウンロードして実⾏」をクリックしてください。
	- and the state of the — 「このファイルを実行しますか?」で、「実行」を選択します。<br>-インストールが完了すると、参加確認画面が起動します。

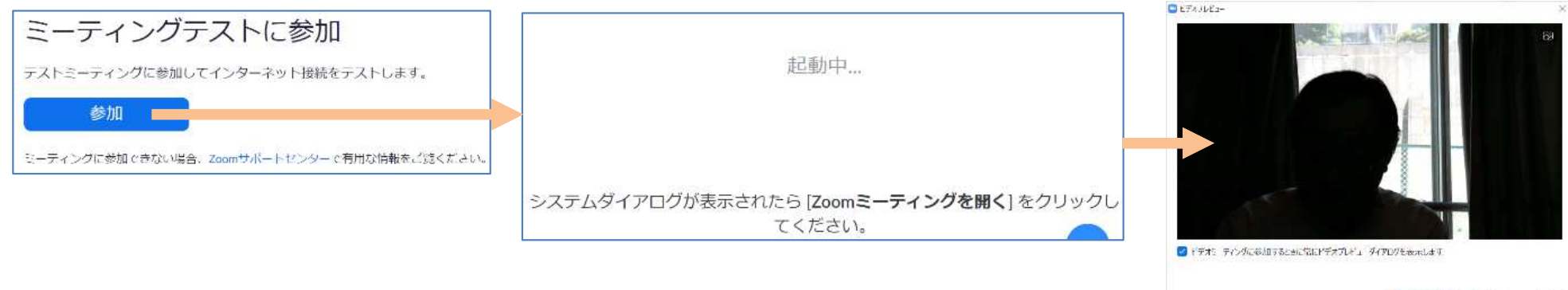

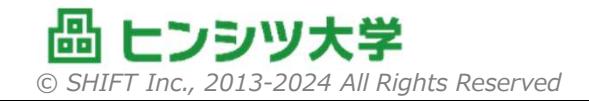

モデオ付きで参加 ビデオないで参加

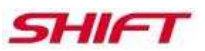

# **3.② インストールと環境テスト(2)**

# ■テストミーティングでは以下を確認します。

- and the state of the — 音がスピーカーから聞こえてくるか<mark>。</mark>
- and the state of the 自分が話した声が、相手に届くか。(エコーバックを確認します)
- 自分の画像がどのように見えているか<mark>。</mark>
- ■必要なら音量、画像を調整します。
- 以降、Zoomへ参加するときは、オーディオの使用のみ確認されるようになります。□オーディオに参加

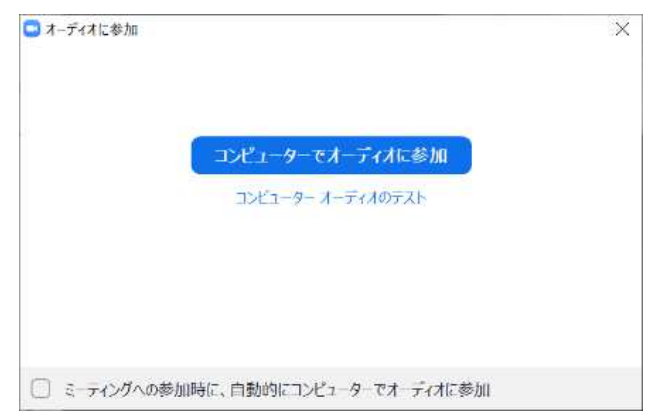

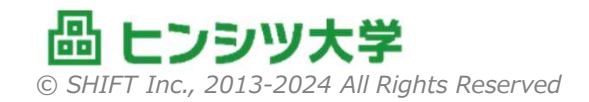

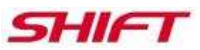

# **3.② インストールと環境テスト(3)**

■ マイクやビデオが複数接続されているときは、<br>- アイワンの咪の「^」でメニューを丰二」 アイコンの隣の「^」でメニューを表示して 選択することができます。アイコン自体をクリックすると、マイクやビデオ (カメラ) のON/  $X$  SHIFT  $\circ$ OFFを切りかえます。ビデオの停止

電話のオーディオに切り替える... コンピューターのオーディオから退出 オーディオ設定... **HIFT**  $\blacksquare$  (  $\sim$ **State Alder** wait Texandricate 279881 747<br>HD Walnam C27<br>Holight **VKORER**  $7(77-3)$ 2.0 df 地向(2) - GK - オyンせは - 出元は

マイク

スピーカー

√ マイク配列 (Realtek(R) Audio) マイク (HD Webcam C270)

√ スピーカー / ヘッドフォン (Realtek(R)

スピーカー&マイクをテストする...

システムと同じ

システムと同じ

 マイクのレベルは、コントロールパネルの「サウンド」で調整することができます。and the state of the 通常は自動調整されます。

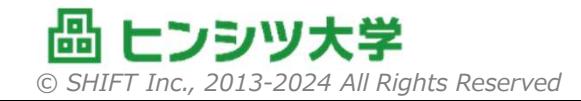

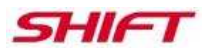

### **3.③ 接続**

# 事前登録の控えの、受講用URLをクリックして接続します。

- and the state of the 予定開始時間の10分ほど前から接続できます。
- and the state of the 事務局の準備中は、しばらくお待ちいただくことになります。
- 接続直後に、マイクやビデオのON/OFF状態を確認し、必要に応じて設定してください。

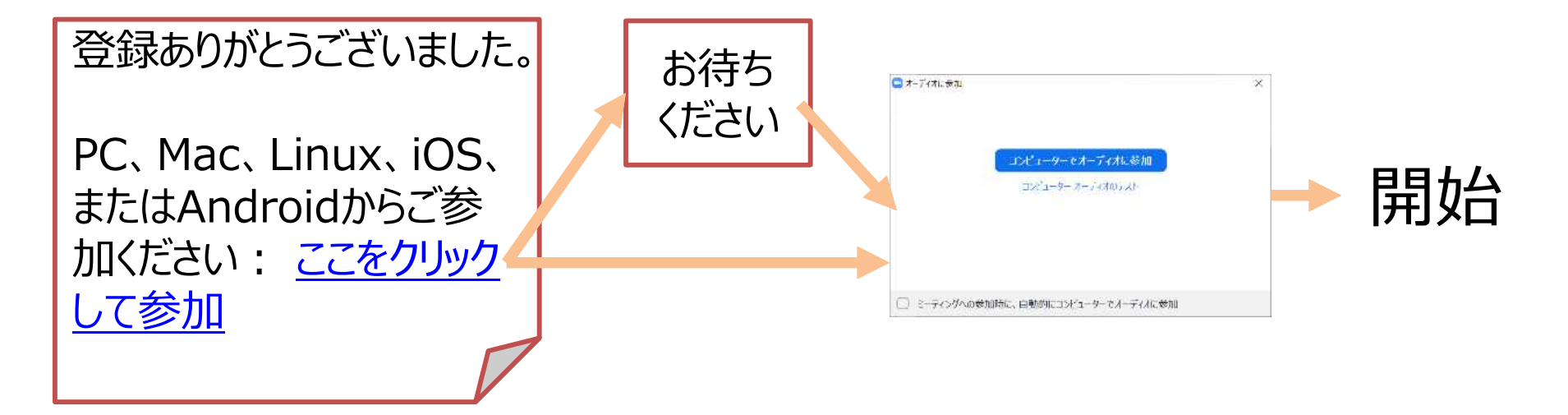

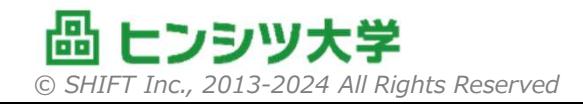

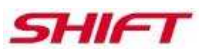

# **3.④ ミーティングコントロール(1)**

#### ■ミーティングコントロールで、講義やディスカッションでのコミュ<br>- ーケーションをFplottat (西帝に出ていたいせるペナーハロ ニケーションを取ります。(画面に出ていない場合は、ALTキーで表示できます)

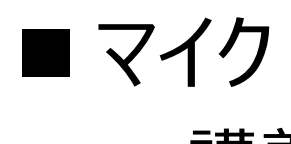

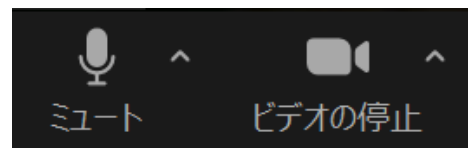

- and the state of the 講義中は自分の環境音を拾わないようにOFFにします。
- and the state of the 講師から発⾔を求められたとき、少人数のディスカッションではONにします。

# ■ ビデオ<br>-==

- – 講師からネットワーク負荷軽減のため、OFFをお願いされることがあります。
- $-$  発言するときは基本ONにしましょう。

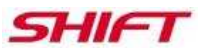

## **3.④ ミーティングコントロール(2)**

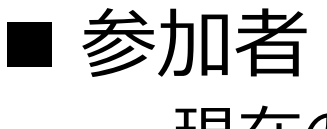

 –現在の参加者が確認できます。

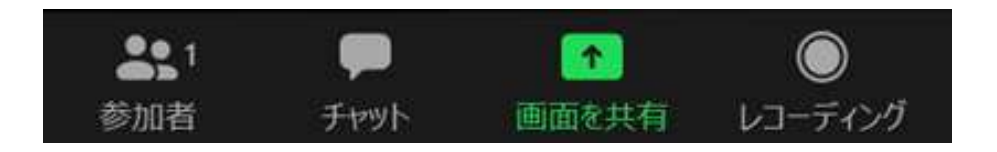

- チャット
	- 短い文章を送信します。ライブ講座は会話でのコミュニケーションを基本としますが、⾔葉で表現しづらいときの補⾜などに使用します。環境面の質問を事務局に投げる場合にもご利用ください。

# ■ 画面を共有

– <del>"</del> " 演習において、Excelなどの資材を画面共有します。グループワークでは、代表者がExcelを表示して、ディスカッションしながら代表者のExcelに記入していきます。発表では、そのExcelを共有して全員に向けて発表します。— 一度に一人しか共有できないので、終わったら共有を停止します。<br>-

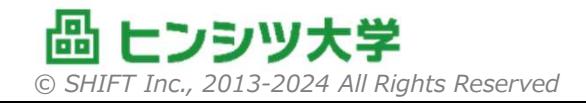

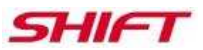

港

ଵ

A

■ 手を挙げる

Ø

# **3.④ ミーティングコントロール(3)**

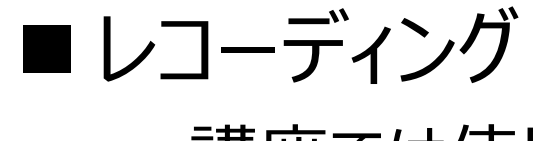

——三苦以人 (ヾ(丁イ 講座では使用しません。(できません)

リアクション

リアクション リアクションメニューのなかに、–「挙手」という機能があります。講師から、「○○の人、手をあげて」 「質問のある人、手をあげて」など呼びかけがあったら、この機能で手をあげます。

and the state of the ほかに、アイコンで講師などほかの人に反応を示すことができます。

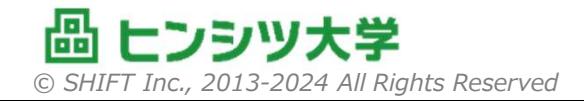

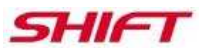

### **3.⑤ 共有画⾯の表示倍率の変更**

# ■ 共有された画面の表示を拡大・縮小できます。

- – Excelファイルの文字が小さくて読みにくいときなど、倍率を大きくし ます。
- –共有画面に表示される「ビューオプション」ー「ズーム比率」から比<br>|率を選択します 率を選択します。

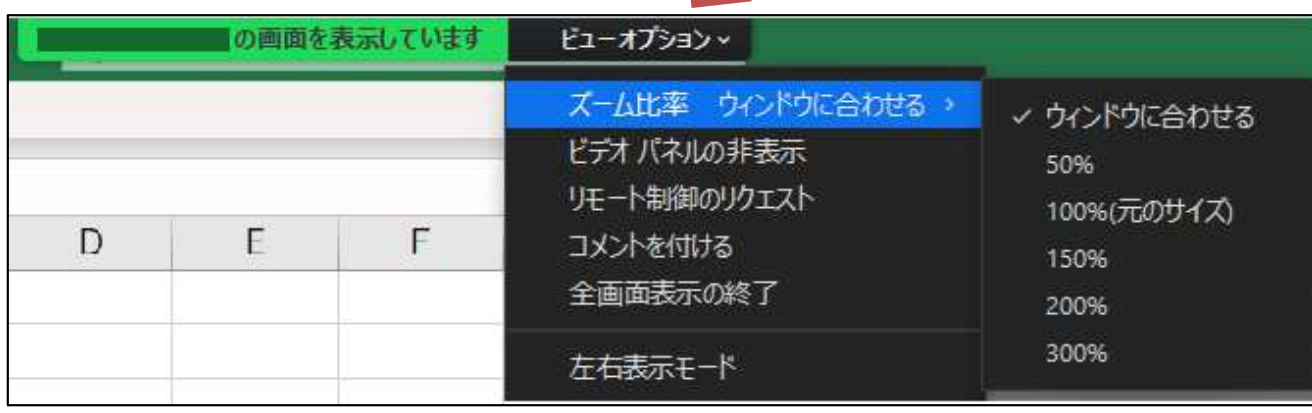

![](_page_25_Picture_6.jpeg)

![](_page_26_Picture_0.jpeg)

その常識、変えてみせる。

![](_page_26_Picture_2.jpeg)

# **4. オンラインハンズオン受講環境**

#### **該当する講座**を受講する⽅は、事前にご準備ください。

![](_page_26_Picture_5.jpeg)

![](_page_27_Picture_0.jpeg)

## **4.① サーバ環境について**

#### 対象講座

#### ●**ソフトウェアテスト、基本の「き」** ●**テスト自動化入門**

- 上記研修では、専用に立ちあげたサーバに接続して演習を行います。
- 研修で使用するサーバは常設でなく、研修にあわせて設定します。
	- –— VPNを利用しているPCでは、セキュリティポリシーによりアクセスが禁止されてい<br>- FIFA だっとさっている! る場合があります。その場合は個人もちPCでの受講を検討ください。
- 「テスト自動化入門」講座では、自動化ツールをChromeブラウザの<br>- +ttpE+約45kL アタ 白 oppcl= ハ ユ ト コ L コ キオ 拡張機能として各自のPCにインストールします。
	- –Chromeブラウザを事前にインストールしておいてください。
	- – 会社PCのセキュリティポリシーで、Chromeブラウザのインストール、拡張機能のインストールなどに制約がある場合は、個人もちPCでの受講を検討ください。

![](_page_27_Picture_10.jpeg)

![](_page_28_Picture_0.jpeg)

# **4.② リモートデスクトップ環境について**

#### 対象講座

# ●テスト自動化実践 ●性能テスト入門 ●セキュリティテスト入門<br><mark>──</mark>─────────

- 上記の研修では、教室のPCにリモートで接続して演習を行います。
- リモート接続ではChrome Remote Desktopを使用します。
	- –Chromeブラウザを使用してください。
	- – Google IDを取得し、以下のサイトにログインできるようにしてください。https://remotedesktop.google.com/support/
	- –デュアルディスプレイ、もしくは、2台目のPCの利用を強く推奨します。
	- –VPNを通さない、安定したネットワーク環境での受講を推奨します。
- 講師から指示されたアクセスコードを入力すると、ブラウザ内に仮想<br>- デュゟいuプがまニャゎ、z のおもで注羽を行います デスクトップが表示され、そのなかで演習を行います。
	- –— 30分ごとに接続延長を行うため、瞬間操作ができなくなることがあります。<br>-

![](_page_29_Picture_0.jpeg)

# **4.③ オンラインノートブック環境について**

#### 対象講座

●**AIテスト入門**

- 上記の研修では、 Google Colaboratoryを使用して、 Jupyter<br>ユートゴックをサちにて空羽を行いさす ノートブックを共有して演習を⾏います。
- 共有した環境でAIプログラムを実行、または各自の環境にコピーする<br>- ニュー Caagle IDが 2 西です には、Google IDが必要です。
	- – Google IDを取得し、以下のサイトにログインできるようにしてください。https://colab.research.google.com/notebook
	- –VPNを通さない、安定したネットワーク環境での受講を推奨します。
	- – 共有したAIプログラムは、当日共有を許可している間のみ、各自にPCにダウンロードもしくは、Google Driveに保存することができます。

![](_page_29_Picture_9.jpeg)

![](_page_30_Picture_0.jpeg)

# **4.④ オンラインホワイトボード環境について**

#### 対象講座

# ●**アジャイル・スクラム入門** ●**腹落ちできるアジャイル・スクラム**

- 上記講座では、オンラインホワイトボード「miro」を使用して演習を⾏います。
	- **Links of the Company** Chromeブラウザを使用してください。
	- VPNを通さない、安定したネットワーク環境での受講を推奨します。
	- **Links of the Company** — miroの公式サイト(<u>https://miro.com/ja/</u>)にアクセスできることを確認してく ださい。
	- 企業内LANもしくはVPNのネットワークセキュリティポリシーによりmiroに接続できな いケースがあります。社内もしくはVPN経由接続で受講予定の⽅は、事前にIT管 理者にご確認ください。接続不可の場合は、企業内LANもしくはVPN環境の外で受講いただきますようお願いいたします。 ※miroが使用できない場合、聴講は可能ですが演習には参加できませんのでご了承願います。
- miro接続用のURLは、講義開始後に講師からご案内します。<br>

![](_page_31_Picture_0.jpeg)

## **4.⑤ 生成AIサービスのアカウント準備について**

#### 対象講座

# ● 生成AI入門 ● 生成AI テスト設計編<br>————————————————————

- 上記講座では、生成AIサービス(下記いずれか)を使用して演習を行います。<br>- アカウントをお持ちでかい方は事前淮備をお願いいたします アカウントをお持ちでない方は事前準備をお願いいたします。
	- ChatGPT 3.5 (無償) または 4 以上 (有償)<br>— Gemini Pro (無償) または Illtra (有償)
	- Gemini Pro (無償) または Ultra (有償) –
	- Copilot (無償)
- ChatGPTアカウント(推奨)の作成手順を記します。<br>- ChanAIの公式ウェブサイトにアクセスLで ページ内「登録
	- 1. OpenAIの公式ウェブサイトにアクセスして、ページ内「登録する」をクリックします。
	- 2. 登録に必要な情報(メールアドレス、パスワード、名前など)を入力します。 また、OpenAIの利用規約に同意する必要があります。
	- 3. 入力したメールアドレスに確認メールが送信されます。 メールに記載されているリンクをクリックして、メールアドレスの認証を⾏ってください。
	- 4. メールアドレスの認証が完了したら、ChatGPTを利用開始できます。
- 生成AIサービスの利用可否は、貴社のセキュリティポリシーに従ってください。<br>- なお、生成AIサービスのアカウントが進備できかい場合、聴講は可能ですが なお、生成AIサービスのアカウントが準備できない場合、聴講は可能ですが演習には参加できませんのでご了承願います。

![](_page_31_Picture_14.jpeg)

## **4.⑥ Office連携・Web操作環境の準備について**

#### 対象講座

#### ●**VBAによるRPAプログラミング**

- 上記講座では、Microsoft社のOffice製品を使用して演習を行います。<br>- ハエヘ制ロおドバマカウントの進備をお願いします 以下の製品およびアカウントの準備をお願いします。
	- –— Windows 10 あるいは 11<br>- Microsoft 365(西ごっ<u>ク</u>
	- –— Microsoft 365(要デスクトップアプリ)あるいは Microsoft Office 2016<br>|ソ降 以降
		- •Excel/Word/PowerPoint/Outlook が使えること
	- – Microsoft Edge あるいは Google Chrome ブラウザ
		- • 使用するブラウザのWebドライバーを演習環境にコピーできるようになっていること(Webドライバーのダウンロード⽅法が不明な場合は、当日講師が指示します)
	- IIIIIIIIIIII III AIIL — Outlookで利用するメールアカウント

![](_page_32_Picture_10.jpeg)

SHIFI

![](_page_33_Picture_0.jpeg)

### **以上です**

# ■ 最後までお読みいただき、ありがとうございました。 ■ それでは、 講座当日、 よろしくお願いします。

![](_page_33_Picture_3.jpeg)